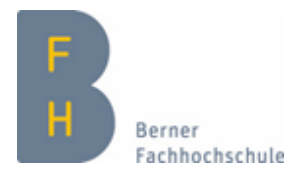

# Manual Qualitäts-Reporting Aargau Stationäre Langzeitpflege 2022

Version: 1.0, 2023

## Inhaltsverzeichnis

#### [Online-Befragung](#page-1-0)

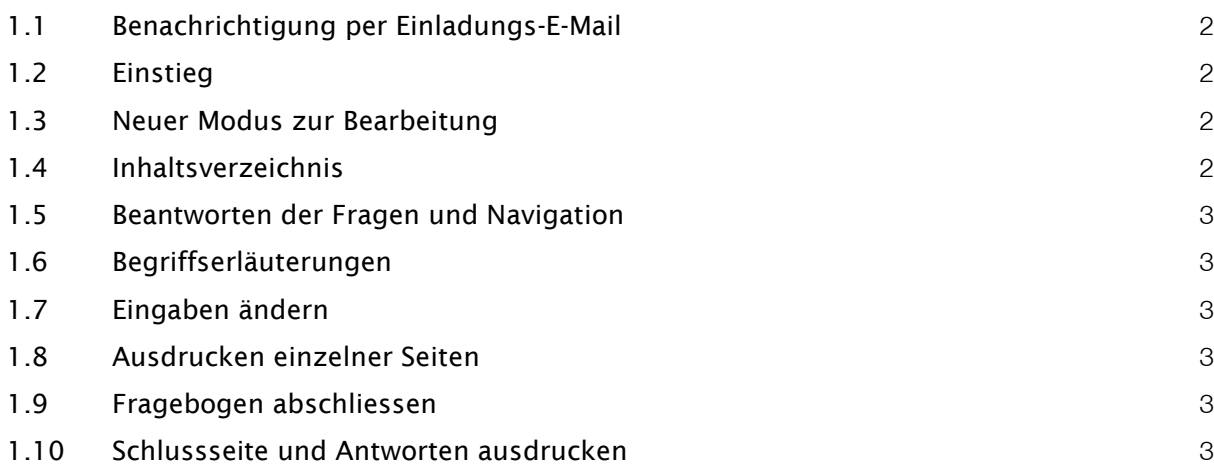

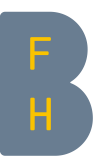

## <span id="page-1-0"></span>1 Online-Befragung

Das Qualitäts-Reporting wird wie bis anhin in Form einer Online-Befragung über eine Internet-Plattform durchgeführt.

## <span id="page-1-1"></span>1.1 Benachrichtigung per Einladungs-E-Mail

Zu Beginn des zeitlichen Bearbeitungsfensters erhalten Sie individuell eine Einladungs-E-Mail mit dem persönlichen Link zu ihrem Online-Fragebogen. Der Online-Fragebogen steht vom 01. Februar 2023 bis am 31. März 2023 zur Bearbeitung zur Verfügung.

## <span id="page-1-2"></span>1.2 Einstieg

Mit einem Klick auf den in der Einladungs-E-Mail versendeten Link, erscheint die Startseite des Online-Fragebogens. Auf der Startseite des Online-Fragebogens finden sich auch die Kontaktdaten des Instituts Organisation und Sozialmanagement, Berner Fachhochschule, Departement Soziale Arbeit. Sollten beim Erfassen oder Bearbeiten Schwierigkeiten auftreten, können Sie sich gerne an das Institut Organisation und Sozialmanagement wenden.

<span id="page-1-3"></span>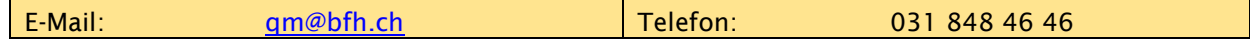

### 1.3 Modus zur Bearbeitung

Sie können Ihre Daten beliebig speichern (mit dem Anklicken von "Später fortfahren"). Nach dem Betätigen von "absenden" erhalten Sie die Möglichkeit das Reporting auszudrucken (vgl. 1.8). Am Ende der Eingabefrist (31. März) wird die letzte Version fürs Qualitäts-Reporting verbindlich übernommen. Es liegt in Ihrer Verantwortung, dass diese Version auch die definitiven Daten enthält.

### <span id="page-1-4"></span>1.4 Inhaltsverzeichnis

Haben Sie die Startseite hinter sich gelassen, erscheint am oberen rechten Rand der Seite das Inhaltsverzeichnis (Fragenindex), welches Sie mit einem Klick auf den Pfeil nach unten anzeigen können. Im Inhaltsverzeichnis können Sie direkt die gewünschten Kapitel anwählen.

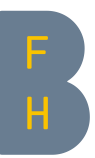

## <span id="page-2-0"></span>1.5 Beantworten der Fragen und Navigation

Haben Sie sich mit Hilfe ihres organisationsspezifischen Links eingeloggt, gelangen Sie mit der Auswahl "*Weiter*" zum Online-Fragebogen und können mit der Selbstdeklaration beginnen. Mit dem Anklicken des Buttons "Weiter" oder "Später fortfahren" werden die Antworten automatisch gespeichert. Möchten Sie eine Aussage noch einmal ändern, so können Sie mit der Schaltfläche "Zurück" jeweils eine Seite zurück navigieren. Zudem können spezifische Seiten auch direkt über das Inhaltsverzeichnis angewählt werden.

#### Falls Sie die Befragung unterbrechen und zu einem späteren Zeitpunkt fortsetzen wollen, drücken Sie rechts oben "Später fortfahren". Ansonsten läuft die Session ab, was zu Datenverlust führen kann!

Um wieder auf den Fragebogen zu gelangen, muss der Link der Einladungs-E-Mail verwendet werden. So gelangen Sie zur Seite, die sie zuletzt bearbeitet haben.

## 1.6 Begriffserläuterungen

Um die Teilnehmenden beim Ausfüllen zu unterstützen, werden verschiedene Begriffe direkt im Fragebogen erläutert. Die jeweilige Erläuterung wird direkt an entsprechender Stelle im Fragebogen aufgeführt.

## 1.7 Eingaben ändern

Einmal gemachte Eingaben können Sie jederzeit ändern, in dem sie eine neue Auswahl treffen, resp. den bereits eingetragenen Wert überschreiben. Die bereits eingetragenen Daten werden dadurch automatisch gelöscht.

### <span id="page-2-1"></span>1.8 Ausdrucken einzelner Seiten

Sie können gemachte Eingaben jederzeit ausdrucken. Dies erfolgt über die Option Datei – Druckvorschau – Drucken, resp. über die rechte Maustaste und Drucken. Dabei gilt es zu beachten, dass bei diesem Ausdruck lediglich die Bildschirmvorschau der aktuellen Seite gedruckt wird. Ein kompletter Ausdruck der eingegebenen Daten ist am Ende der Befragung nach dem Absenden des Fragebogens auf der letzten Seite möglich.

### 1.9 Fragebogen abschliessen

Durch Anwählen des Buttons "Absenden" werden die Daten automatisch gespeichert und der Fragebogen wird abgeschlossen. Anschliessend kann der Erhebungsbogen nicht mehr geöffnet, resp. bearbeitet werden.

### 1.10 Schlussseite und Antworten ausdrucken

Nach dem definitiven Beenden der Befragung erscheint die Bestätigung, dass der Fragebogen definitiv gespeichert wurde. Nun haben die Teilnehmenden die Möglichkeit, die eingegebenen Daten auszudrucken. Der Ausdruck erfolgt über das Anklicken von "Antworten ausdrucken" und anschliessend dem Anwählen von PDF-Export.